# @karnil

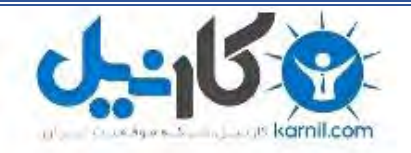

**کارنیل، بزرگترین شبکه موفقیت ایرانیان می باشد، که افرادی زیادی توانسته اند با آن به موفقیت برسند، فاطمه رتبه 11 کنکور کارشناسی، محمد حسین رتبه86 کنکور کارشناسی، سپیده رتبه 3 کنکور ارشد، مریم و همسرش راه اندازی تولیدی مانتو، امیر راه اندازی فروشگاه اینترنتی،کیوان پیوستن به تیم تراکتور سازی تبریز، میالد پیوستن به تیم صبا، مهسا تحصیل در ایتالیا، و..... این موارد گوشه از افرادی بودند که با کارنیل به موفقیت رسیده اند، شما هم می توانید موفقیت خود را با کارنیل شروع کنید.**

**برای پیوستن به تیم کارنیلی های موفق روی لینک زیر کلیک کنید.**

### *[www.karnil.com](http://www.karnil.com/)*

**همچنین برای ورود به کانال تلگرام کارنیل روی لینک زیر کلیک کنید.**

*https://telegram.me/karnil*

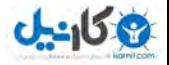

### **:::...(( آموزش فارسی سازی قالب ))...:::**

#### **گروه نرم افزاری مشهد تيم تقديم می کند :**

**آموزش فارسی سازی قالب ویرایش ٢** 

- **فهرست :**
- .١ دسته بندی قالب ها
- .٢ معرفی و کارایی فایل های موجود در پوشه قالب
	- .٣ فارسی سازی قالب NUKE-PHP

### **[www.MashhadTeam.ir](http://www.mashhadteam.ir/)**

**تهيه و تنظيم : رضا ترابی** 

#### **Create By PcBoyIr**

**(( تمامی حقوق اين مقاله مربوط به سايت [مشهد](http://www.mashhadteam.ir/) تيم می باشد ))**

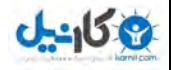

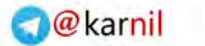

#### **دسته بندی قالب ها :**

ما در NUKE-PHP چهار گونه قالب داریم .

.١ قالب هایی که تمامی قسمت ها در فایل هایی با پسوند PHP و همراه یک فایل php.Theme تعریف شده .

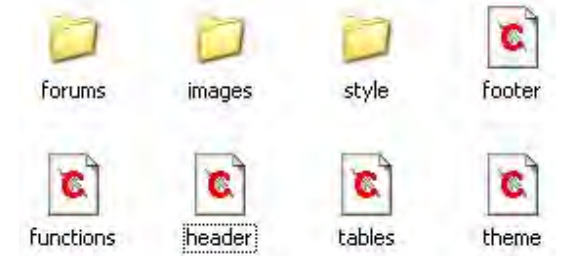

.٢ قالب هایی که تمامی قسمت ها در فایل هایی با پسوند PHP و Html همراه است .

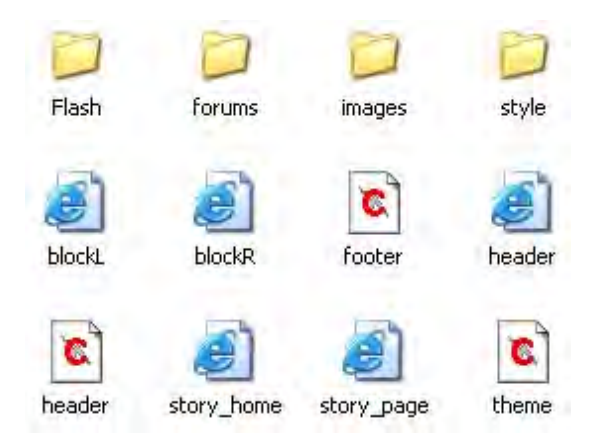

.٣ قالب هایی که هر قسمت در یک فایل Html تحویه شده و همراه یک فایل php.Theme . است

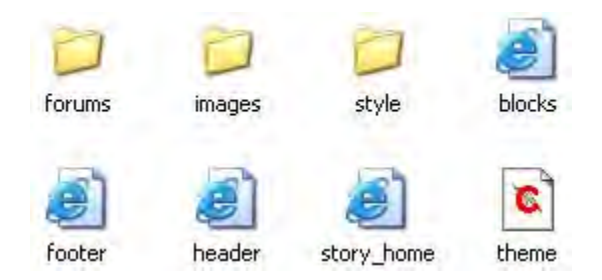

.۴ قالب هایی که تمامی قسمت ها در یک فایل php.Theme تعریف شده .

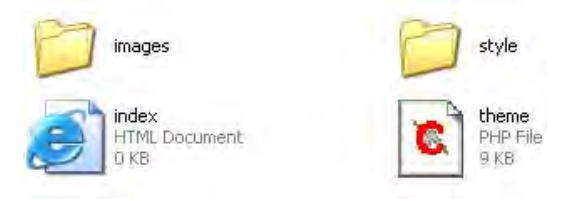

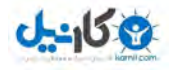

#### **معرفی و کارايی فايل های موجود در پوشه قالب :**

برای راحتی کار ما از قالب هایی استفاده می کنيم که از فایل های Html استفاده شده . ویرایش در این قالب ها بسيار آسان بوده و با نرم افزار Page Front شما می توانيد به راحتی در پيکره ی قالب تغييرات دهيد .

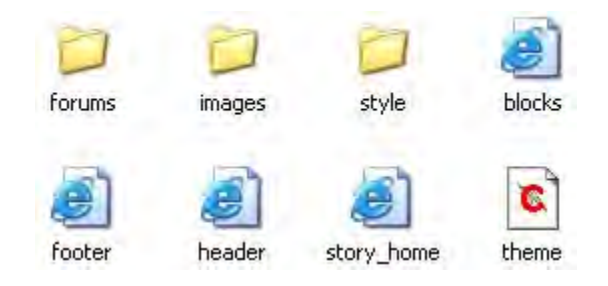

#### **معرفی Block :**

بلوک قسمتی است که یک سری اطلاعات ماژول ها و اطلاعات خاص در آن گنجانده شده . برای مثال بلوک وضعيت دانلودها اطلاعات مربوط به ماژول دریافت فایل را به شما می دهد .

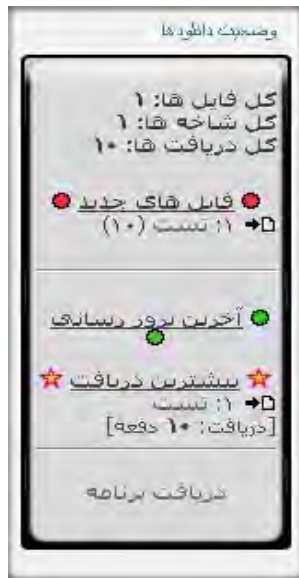

یا بلوک تبليغات به ماژول خاصی مربوط نيست ولی در آن می توانيد Logo دوستان را در آن قرار دهيد .

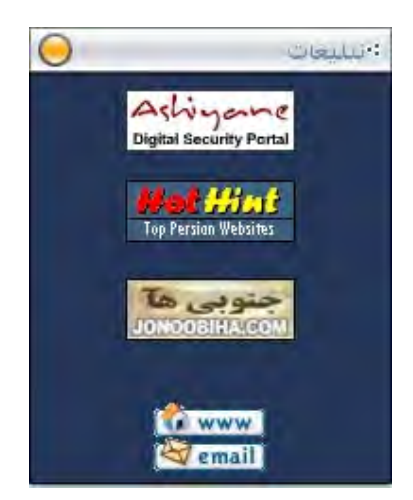

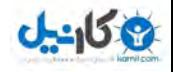

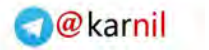

#### **معرفی Footer :**

Footer به پایين ترین قسمت سایت می گویيند که Right Copy در آنجا قرار می گيرد <sup>و</sup> شما می توانيد از این قسمت استفاده تبليغاتی کنيد .

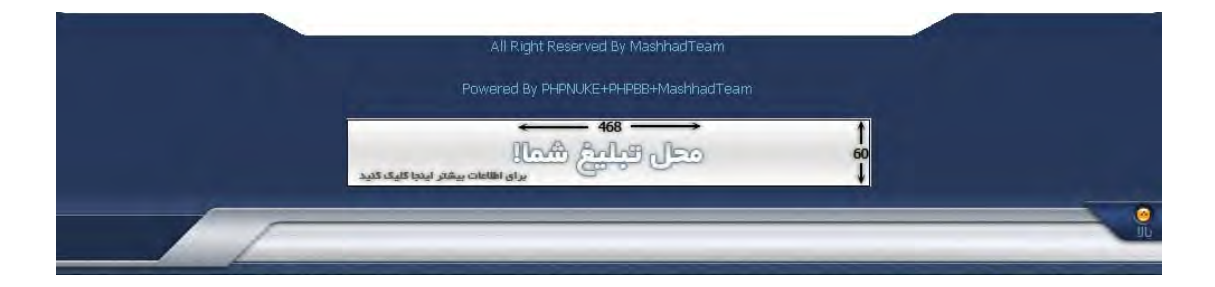

#### **معرفی Header :**

Header به بالا ترین قسمت سایت می گویيند در آنجا آرم <sup>و</sup> Logo سایت قرار می گيرد <sup>و</sup> مهم ترین قسمت برای کار تبليغاتی می باشد . در Header می توان مهمترین قسمت های سایت را با لينک های مستقيم تعریف کرد **.** 

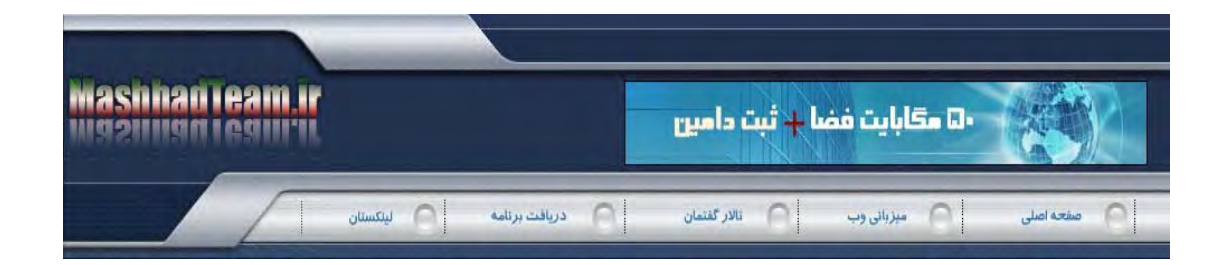

#### **: Story\_Home , Story\_Page معرفی**

این قسمت مربوط به قسمت خبرها <sup>و</sup> پيغام ها که در وسط سایت واقع است می باشد .

#### **بلوک پيغام ها :**

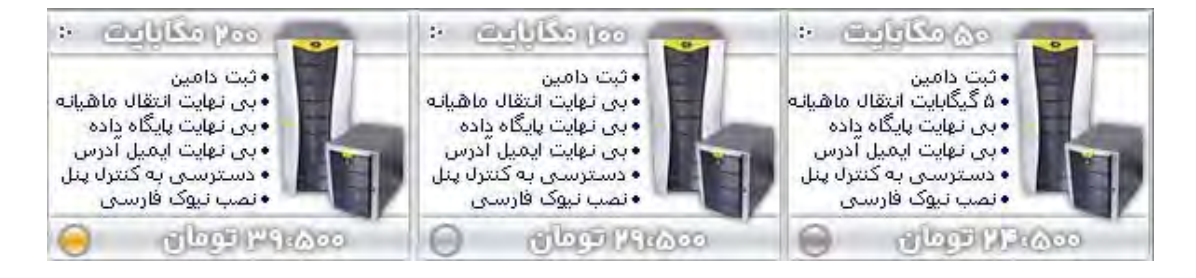

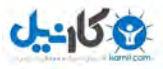

#### **بلوک خبرها :**

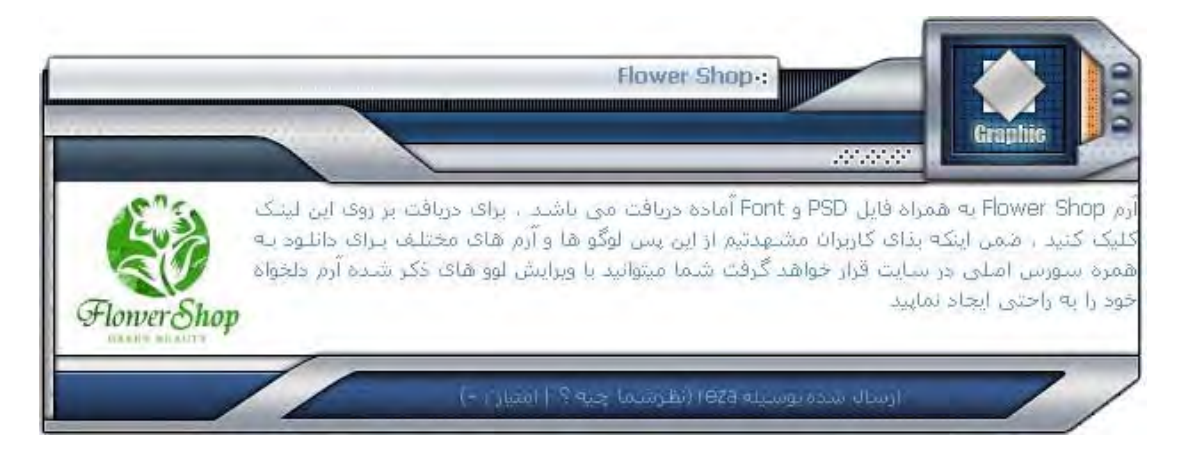

#### **پوشه Images :**

در این پوشه شما ميتوانيد عکس های مربوط به ساختار قالب را ببينيد که هر قسمت از پيوستن این عکس ها تشکيل می شود .

#### **پوشه Forums :**

در این پوشه شما می توانيد فایل های مربوط به قالب فرم BB-PHP را مشاهده کنيد که در صفحات بعدی توضيحات کامل در مورد آن می دهيم .

#### **پوشه Style :**

در این پوشه شما یک فایل به نام css.Style می بينيد . در این فایل اندازه , , فونت رنگ نوشته ها در قسمت های مختلف قالب را در خود جای داده است .

بطور مثال شما با ویرایش در قسمت title-block این فایل شما می توانيد اندازه و Font و رنگ title بلوک های قالب را عوض کنيد .

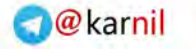

#### **فارسی سازی قالب NUKE-PHP :**

برای فارسی سازی قالب های NUKE-PHP پيشنهاد می شود که از از مدل قالب شماره <sup>٣</sup> استفاده کنيد که همه حالات در فایل های Html به کابرده شده , دليل این حرف این است که شما به راحتی بتوانيد فایل ها را ویرایش کنيد .

**توجه :** اگر شما بخواهيد قالب را برای ورژن ٧٫٨ <sup>و</sup> به پایين بسازید که نياز نيست اما اگر بخواهيد برای نسخه ٧٫٩ و به بالا انجام دهيد باید در فایل php.Theme دستور **(** themefooter Function **(** اگر \$( 1 == index (if بود . دهيد تغيير if (('defined('INDEX\_FILE) به

اولين کاری که شما باید انجام دهيد راست چين کردن Table ها یا همان بلوک ها است .

برای این کار شما باید فایل Theme.php را باز کنید و در دستور (Function ThemeHeader ) دنبال دستور Body یا Table . باشيد

شما بعد از Body یا Table شما باید دستور rtl=dir را وارد کنيد . ( rtl مخفف Left to Right(

```
1 Ofunction themeheader
global Suser, Sslogan, Ssitename, Sbanners, Suser, Scookie, Sprefix, Sanonymous,
:Sname
;"email = "webmaster@sitename.com$
:(cookiedecode(Suser
: [usemame = Scookie[1S\} ("" = if (Susemame)
iusemame = SanonymousS\{:"echo "</head>\n
echo "<br/>body leftmargin=\"0\" topmargin=\"0\" marginwidth=\"0\"
;"marginheight=\"0\">\n\n\n
Begin Header//
:("include("themes/V-Mecha/header.php
end header//
: (ads = ads(0S)):"echo "Sads
echo "<table dir=til bgcolor=\"#e7e9eb\" align=\"center\" width=\"97%\"
"cellpadding=\"0\" cellspacing=\"0\" border=\"0\">\n
"tr valign=\"top\">\n>".
td bgcolor=\"#333\"><img src=\"themes/V-Mecha/images/spacer.gif\" >".
"width=\"1\" height=\"1\" border=\"0\" alt=\"\"></td>\n
td><img src=\"themes/V-Mecha/images/spacer.gif\" width=\"4\" height=\"1\" >".
"border=\"0\" alt=\"\"></td>\n
:"td valign=\"top\">\n>".
```
**نکته :** تفاوت بين گذاشتن فرمان rtl=dir بعد از Table با Body این است که اگر dir=rtl بعد Body بيايد تمام قالب راست چين مي شود یعني Header و Footer همه به سمت راست مي روند . حالا ممکن است Header دارای Flash باشد و حالت گرافيکی Header به هم می ریزد .

**(** برای حل این مشکل به هم ریختن Header و Footer شما باید html.Header یا html.Footer را در FrontPage باز کنيد و در اولين جایی که <TABLE دیدید یک ltr=dir می زنيد تا به حالت اول برگردند **)**

اگر dir=rtl بعد Table بيايد قسمت بلوک ها و خبرها قالب راست چين می شود و قسمت های Header , Footer و Scroll در حالت اول می مانند .

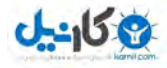

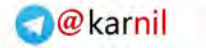

خوب زمانی که ما فرمان rtl=dir رو وارد کنيم بلوک و خبرهای ما راست چين می شود اما مسئله ای که است تمام عکس های آنها راست چين می شود و از این حالت :

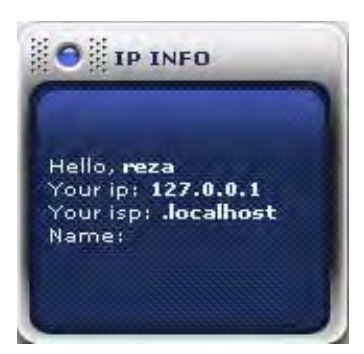

به این حالت تبدیل می شود :

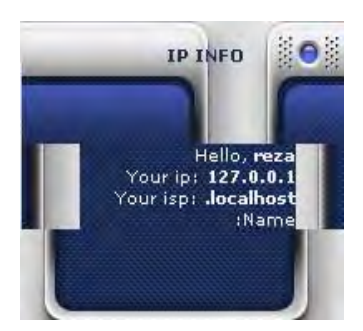

برای این کار شما می توانيد از ٢ روش استفاده کنيد :

۱. Block.html را در FrontPage باز کنيد و جای عکس ها را عوض کنيد که هم نوشته های شما راست چين شود و هم بلوک .

.٢ html.Block را در FrontPage باز کنيد و در اولين جایی که <TABLE دیدید یک ltr=dir بزنيد تا عکس ها به حالت اول برگردد اما نوشته ها در سمت چپ می ماند ما نند زیر :

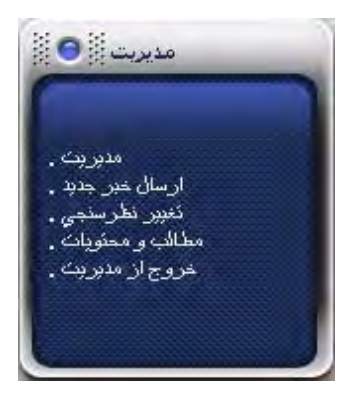

برای راست چين کرد نوشته ها شما html.Block را در FrontPage باز کنيد و به حالت Design بروید و **content\$** را از طریق Left-to-Right نرم افزار FrontPage استفاده کنيد .

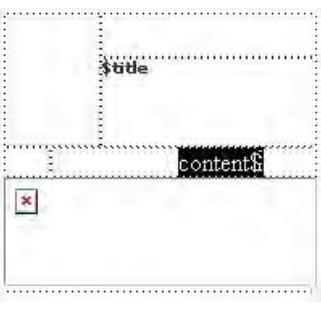

*www.MashhadTeam.ir*

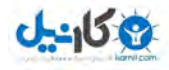

که به این حالت تبدیل شود :

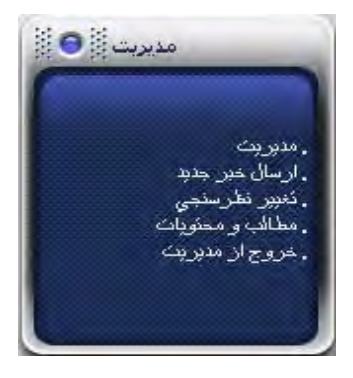

برای قسمت News شما فایل html.Home\_Story یا html.page\_Story در FrontPage باز کنيد و همانند بلوک ویرایش های گفته شده را انجام دهيد تا قسمت های خبر های شما راست چين شود .

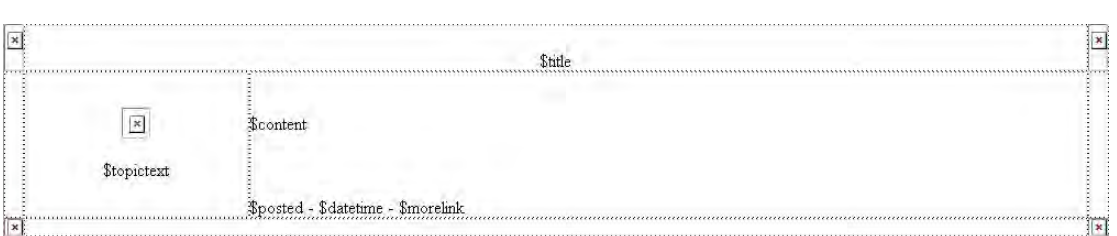

شما با انجام ویرایش های مورد نظر News خود را طراحی کنيد .

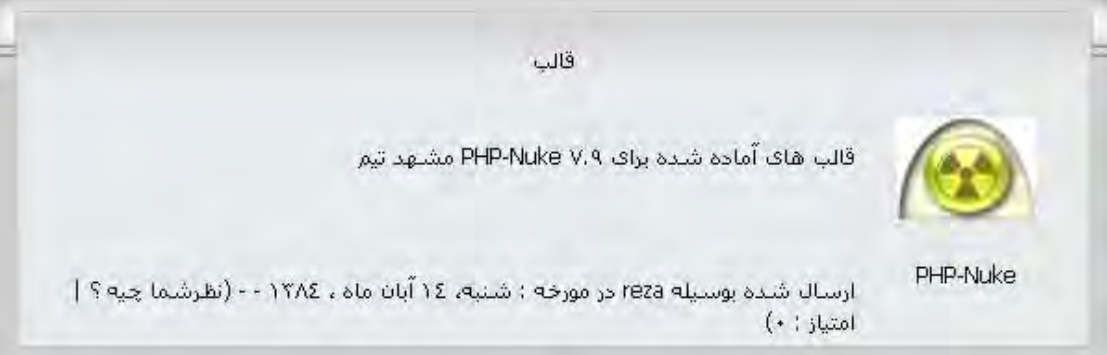

#### **: Style.css**

همون جور که در بالا توضيح دادم در فایل css.Style , اندازه , فونت رنگ نوشته ها در قسمت های مختلف قالب را در خود جای داده است .

در قالب های فارسی به جای Font های Arial و Verdana از Font زیبای Tahoma استفاده می کنند . که برای این کار از FrontPage استفاده می کنيم , برای این کار از امکان Replace and Find که با کليد های ميانبر H+Ctrl استفاده می کنيم .

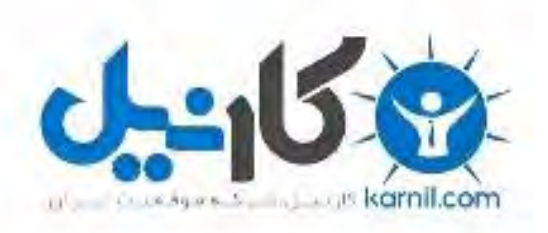

## در کانال تلگرام کارنیل هر روز انگیزه خود را شارژ کنید <sup>@</sup>

# *<https://telegram.me/karnil>*

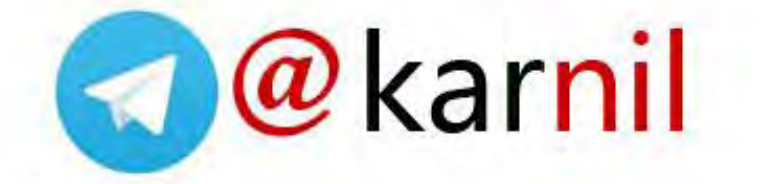